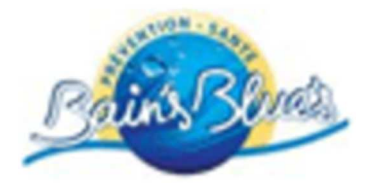

# Utilisation du site internet

www.bainsblues.com

Ce site internet dédié aux membres du centre BainsBlues vous permet de gérer vos réservations pour les activités du centre.

## **1) Identification**

Avant de réserver un cours vous devez vous identifier sur le site en saisissant votre identifiant et votre mot de passe et cliquez sur le bouton 'Connexion'

Pour obtenir votre identifiant, Veuillez vous adresser à la réception du centre.

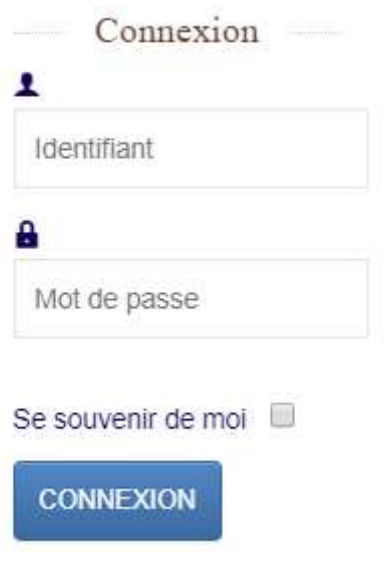

## **2) Commencer une réservation**

Pour s'inscrire à un ou plusieurs cours, veuillez cliquez dans le menu sur 'Membres' puis sélectionner'Réserver'

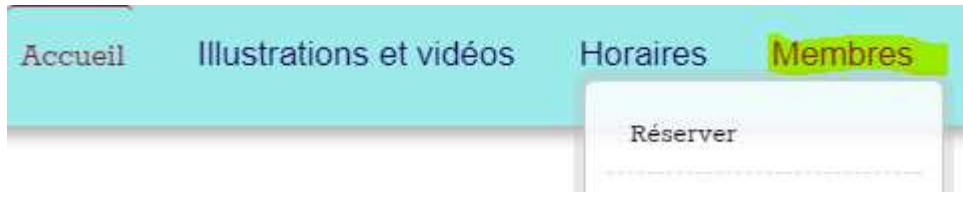

## **3) Choisissez l'activité en cliquant sur le texte ou l'image**

# Aquabike

## Aqua Jump Run

Vous arrivez sur la page ci-dessous vous permettant de choisir les créneaux horaires désirés

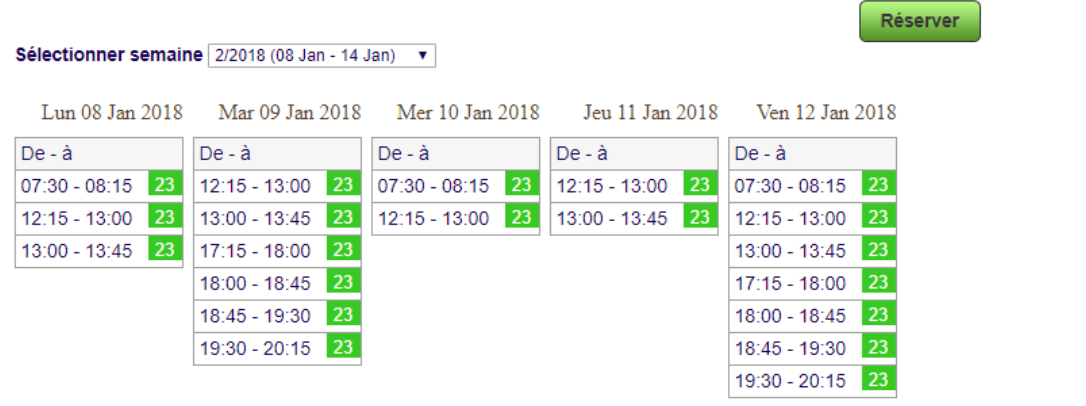

Semaine précédente Semaine actuelle Semaine suivante

a) Soit en cliquant sur :

Semaine précédente Semaine actuelle Semaine suivante

b) Soit en sélectionnant directement une semaine

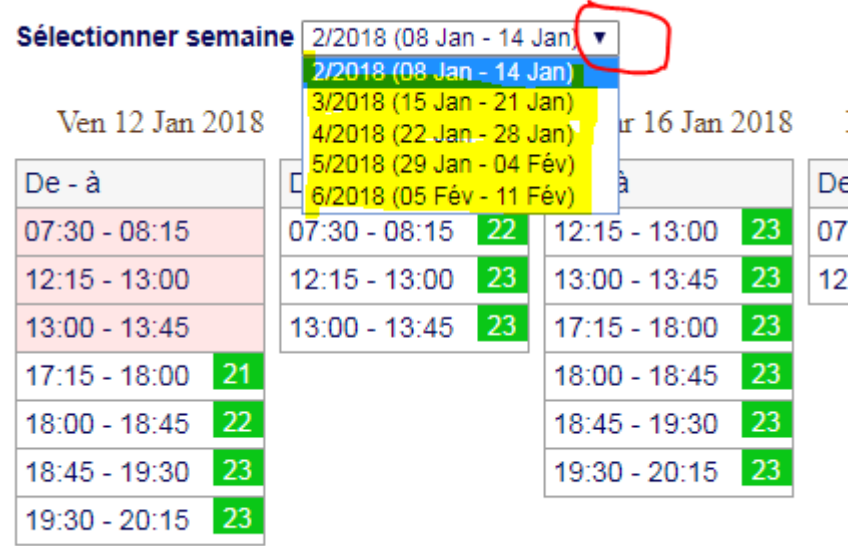

Dans les cases en vert la valeur indique le nombre de places disponibles.

Vous avez la possibilité de choisir un ou plusieurs créneaux horaires en cliquant sur ces cases.

Les cases sélectionnées deviennent bleues, vous pouvez désélectionner la case en recliquant dessus, elle repassera en vert.

Dans l'exemple ci-dessous la personne a choisi deux séances d'aquabike le lundi 8 janvier à 13h et le vendredi 12 janvier à 18h.

**Attention** la réservation n'est possible que 5 semaines à l'avance

Pour sélectionner ce choix cliquez sur le bouton 'Réserver'.

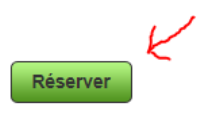

Sélectionner semaine 7/2018 (12 Fév - 18 Fév) v

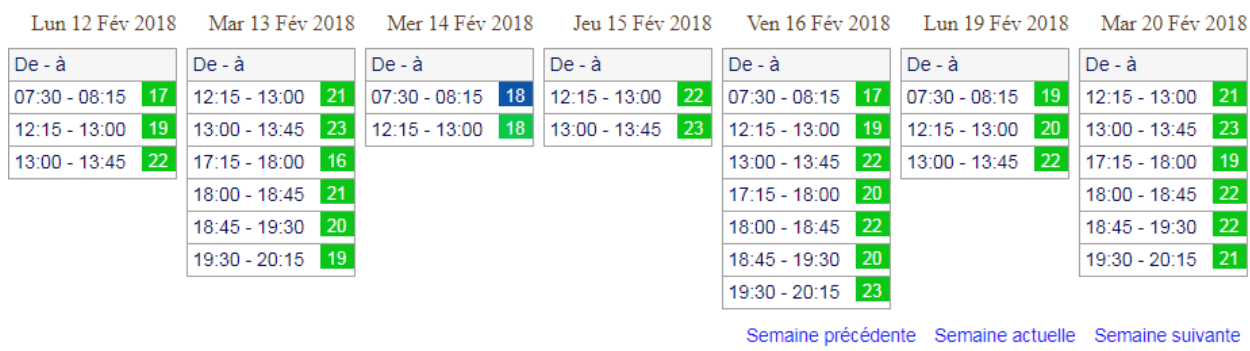

Vous avez la possibilité de réserver un maximum de **2 places** pour une séance

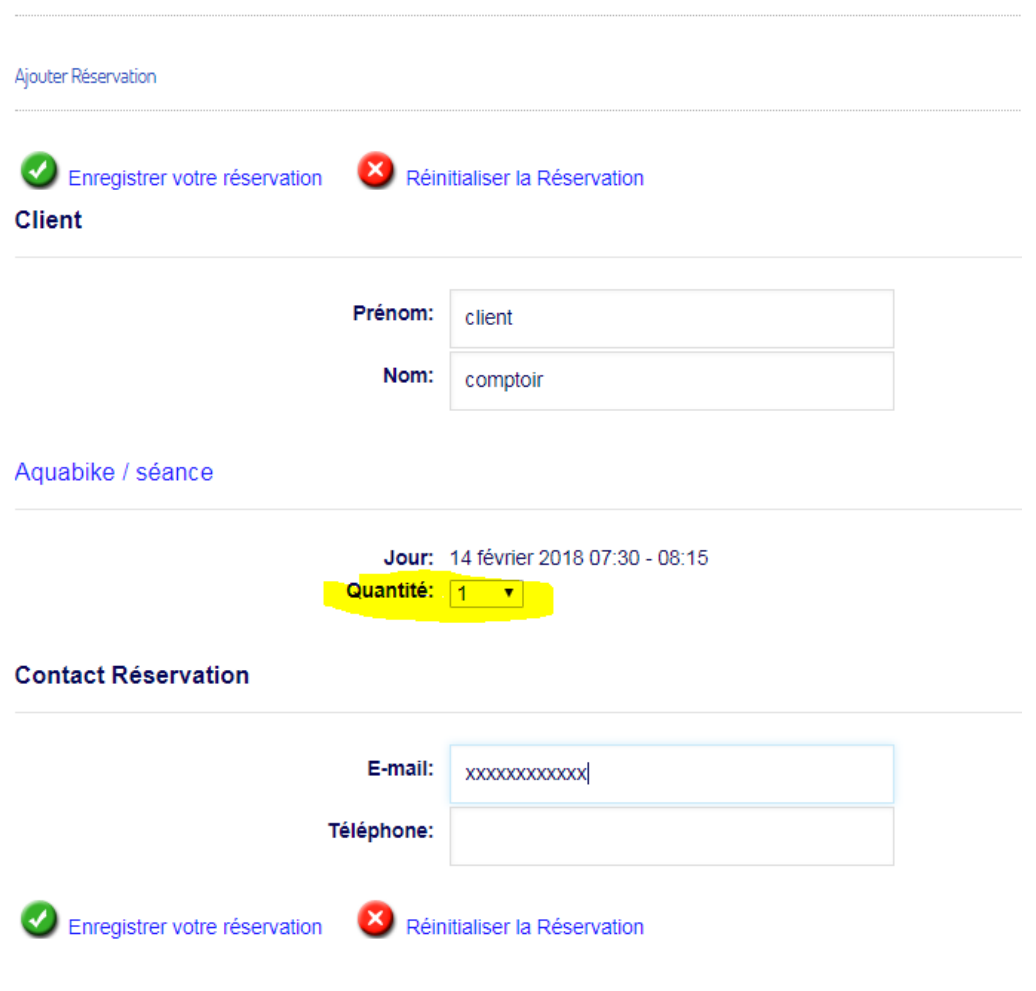

## **4) Confirmer les réservations**

Une fois la séance sélectionnée par l'appui du bouton 'Réserver' vous arrivez sur la page de confirmation ci-dessous.

Cette page présente vos coordonnées ainsi que vos choix.

Pour valider la réservation cliquez sur **'Enregistrer votre réservation'**

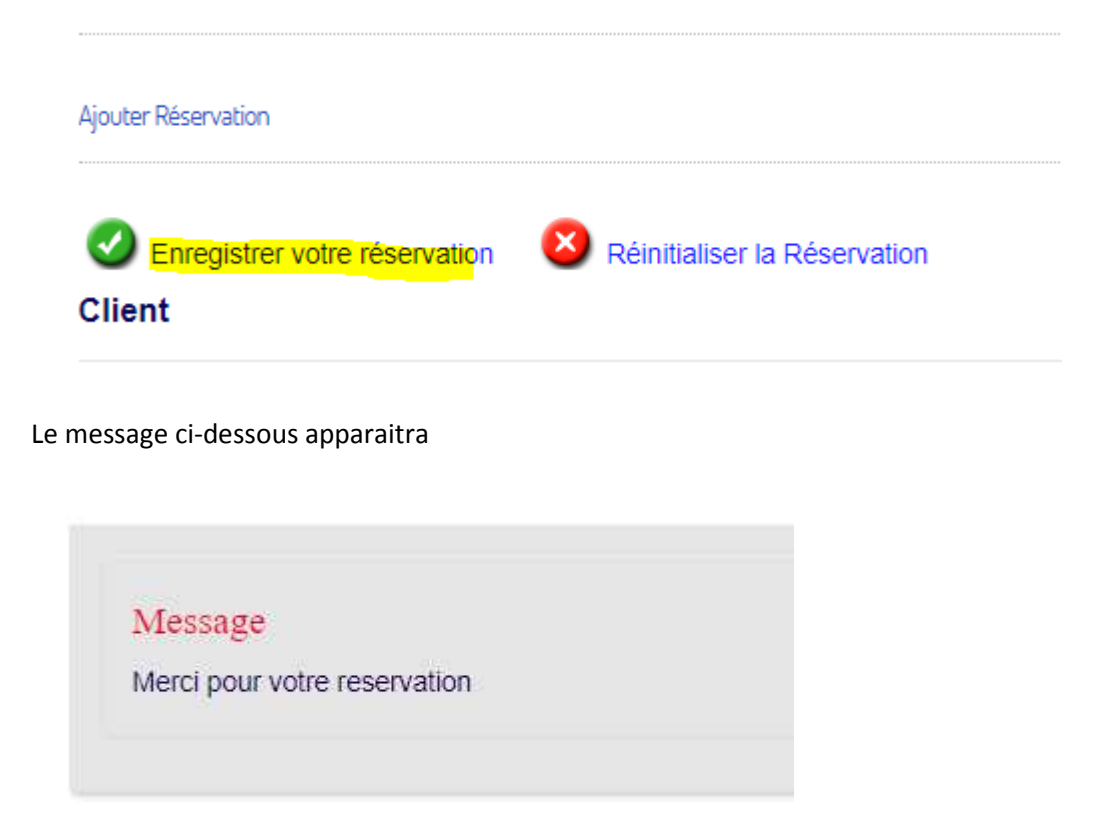

**Attention** : Ne pas renseigner un n° de téléphone dans cette page, cette information ne serait enregistrée. Pour modifier votre n° de téléphone aller dans le menu Membre / Modifier mes informations.

### **5) Visualisation de vos réservations**

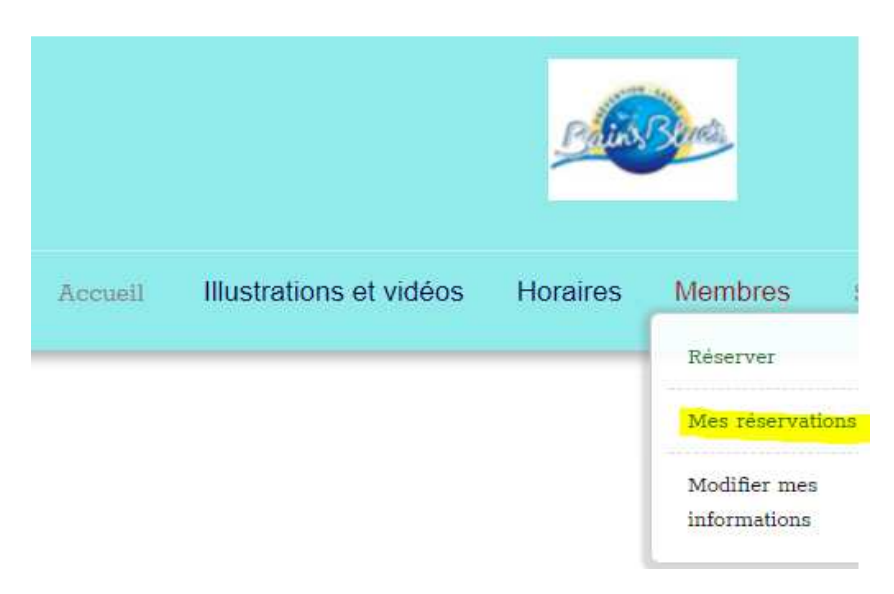

Vous pouvez sélectionner une plage de dates en renseignant les zones 'De' et 'A' et en cliquant sur 'GO'

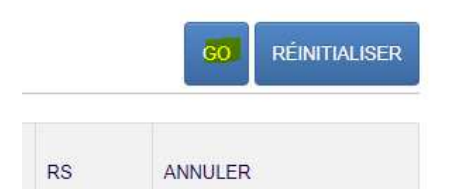

Choix des dates

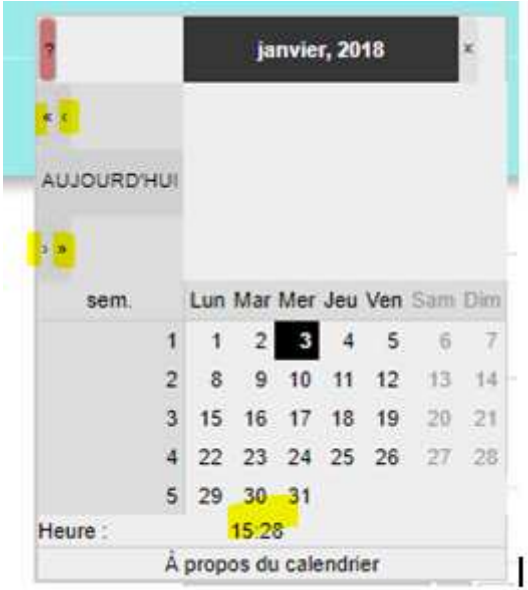

#### Sélection de la date

Utiliser les boutons << et >> pour sélectionner l'année

Utilisé les boutons < et > pour sélectionner le mois

#### Sélection de l'heure

Cliquez sur l'une des parties de temps pour l'augmenter ou sur Maj + clic pour la diminuer

#### Effacer vos sélections de date en cliquant

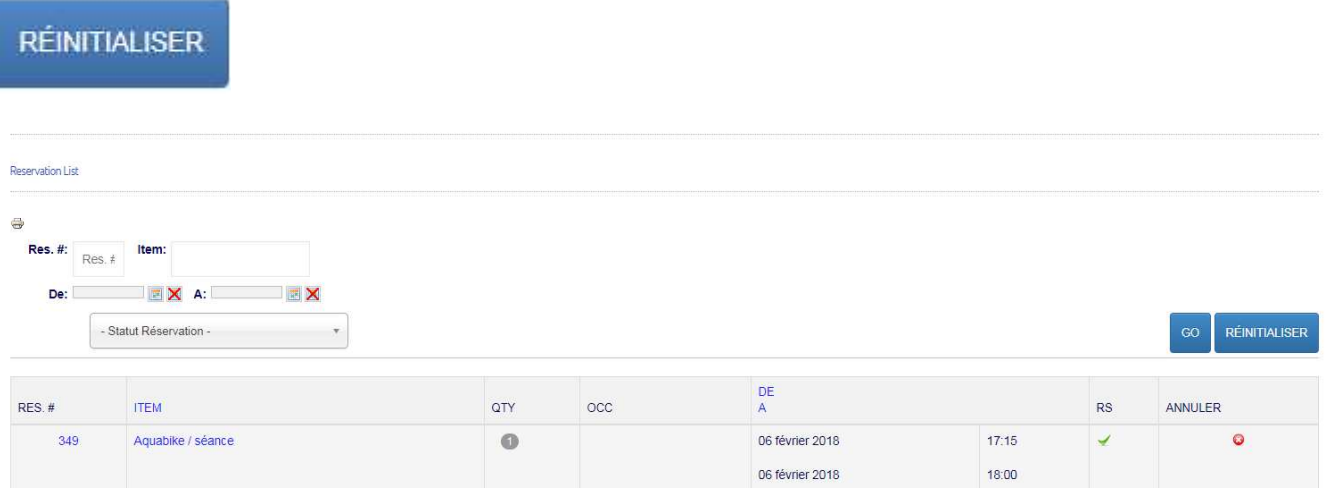

## **6) Imprimer**

Vous avez la possibilité d'imprimer votre réservation en cliquant sur l'icône imprimante

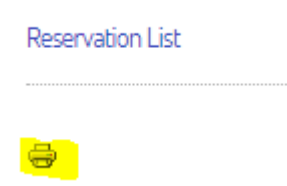

## **7) Annulation d'une réservation**

Vous avez la possibilité d'annuler une réservation en cliquant sur la croix rouge dans la colonne ANNULER

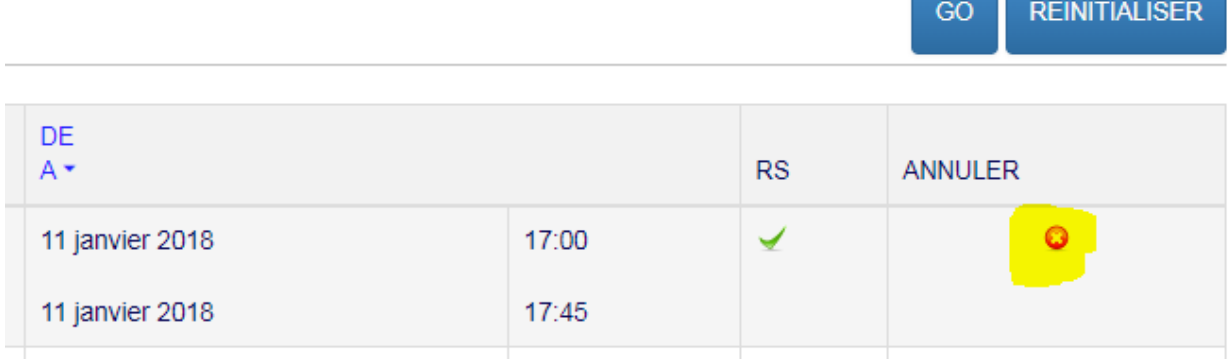

**Attention :** dans le cas ci-dessous, si vous annulez la réservation, les séances du 8 janvier et du 12 janvier seront supprimées car elles font partie d'une seule réservation.

La croix rouge dans la colonne RS indique que la réservation des séances est annulée

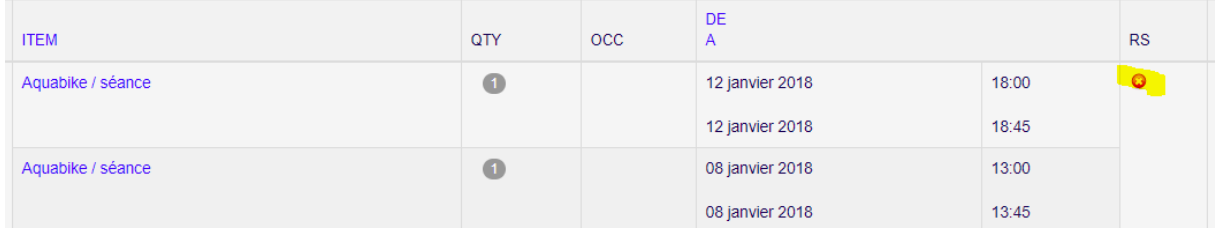

## **8) Le menu 'Membre / Modifier mes informations**

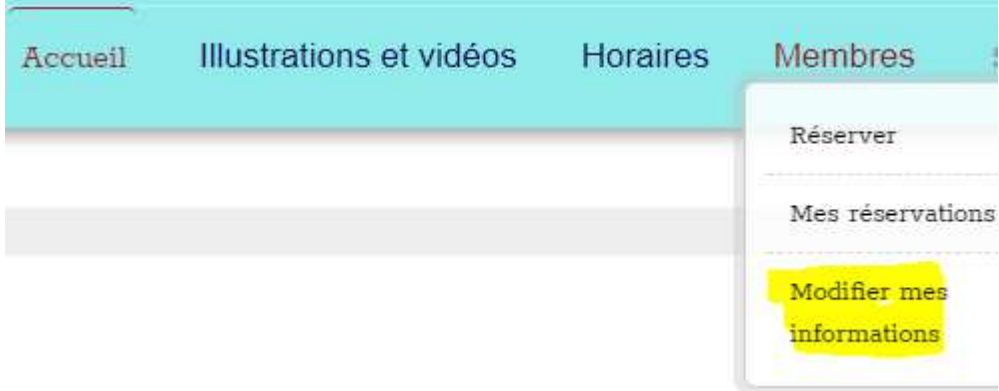

Permet de vérifier et mettre à jour vos informations personnelles

Il est important pour le centre d'avoir le bon n° de téléphone ainsi que votre email afin de vous prévenir en cas d'annulation de cours ou de fermeture du centre.

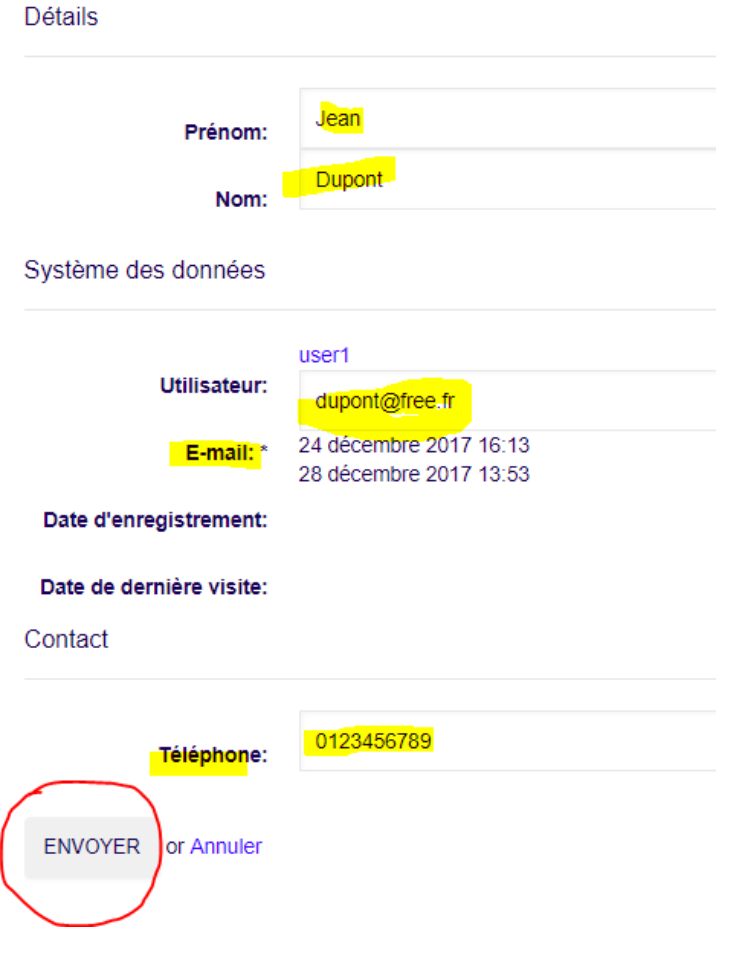

# **9) Modification du mot de passe**

Ceci est recommandé lors de la première connexion

Pour ceci allez via le menu de gauche dans **Modification du profil** et renseignez le nouveau mot de passe dans les 2 zones marquées en jaune.

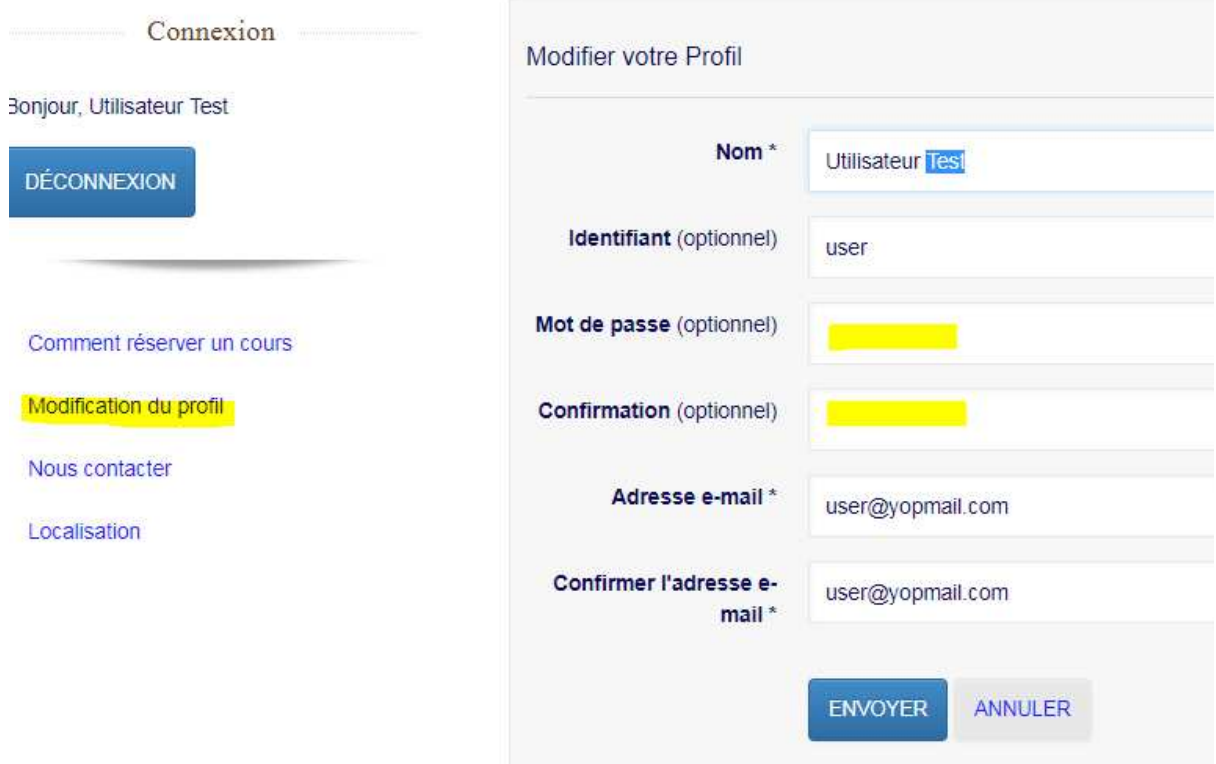

# **10) Nous contacter**

Vous avez la possibilité de nous contacter par email via le menu

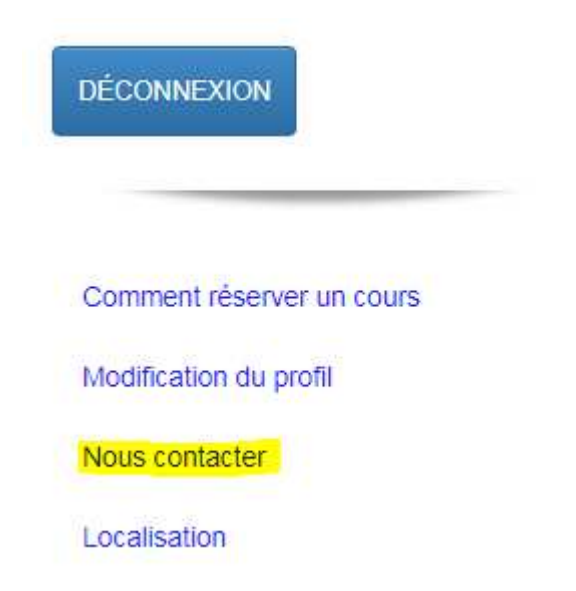

#### Nous contacter

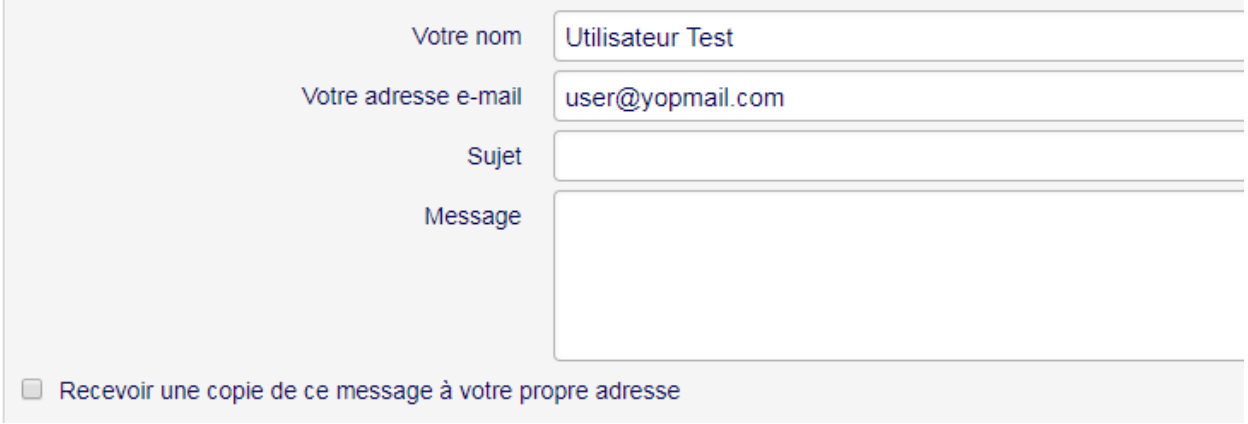

# Remarques sur les disponibilités

Dans l'exemple ci-dessous

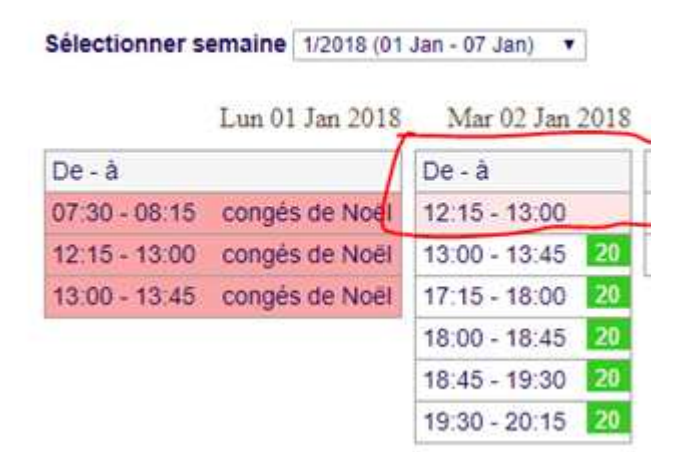

Pas de réservation possible le lundi 1 janvier.

La réservation pour l'horaire du mardi 12h15 – 13h est ici impossible (plus de places disponibles).

Il reste encore 20 places pour chaque séancedu mardi 2 janvier à partir de 13h.